**Львівський державний університет безпеки життєдіяльності**

**Кафедра інформаційних технологій та телекомунікаційних систем**

**ІНФОРМАТИКА ТА КОМП'ЮТЕРНА ТЕХНІКА**

# **Стиснення даних. Архіватори**

# **Львів 2007**

УДК 681.3.06

*Рак Т.Є., Смотр О.О., Зачко О.Б.*

**Стиснення даних. Архіватори**. Навч. пос. –Львів: ЛДУ БЖД, 2007. - 30 c.

У навчальному посібнику розглянуто поняття надлишковості інформації, основні алгоритми та програми стиснення даних.

Затверджено на засіданні кафедри інформаційних технологій та телекомунікаційних систем Львівського державного університету безпеки життєдіяльності. Протокол № 11 від "14" червня 2007 року.

Посібник призначений для курсантів (студентів) Львівського державного університету безпеки життєдіяльності.

Рекомендовано Методичною радою Львівського державного університету безпеки життєдіяльності. Протокол № 2 від "26" <u>вересня</u> 2007 року.

Рецензент : доцент кафедри фундаментальних дисциплін Львівського державного університету безпеки життєдіяльності, кандидат фізико-математичних наук, доцент Кузик А.Д.

Рак Т.Є., Смотр О.О., Зачко О.Б., 2007 р.

# **ЗМІСТ**

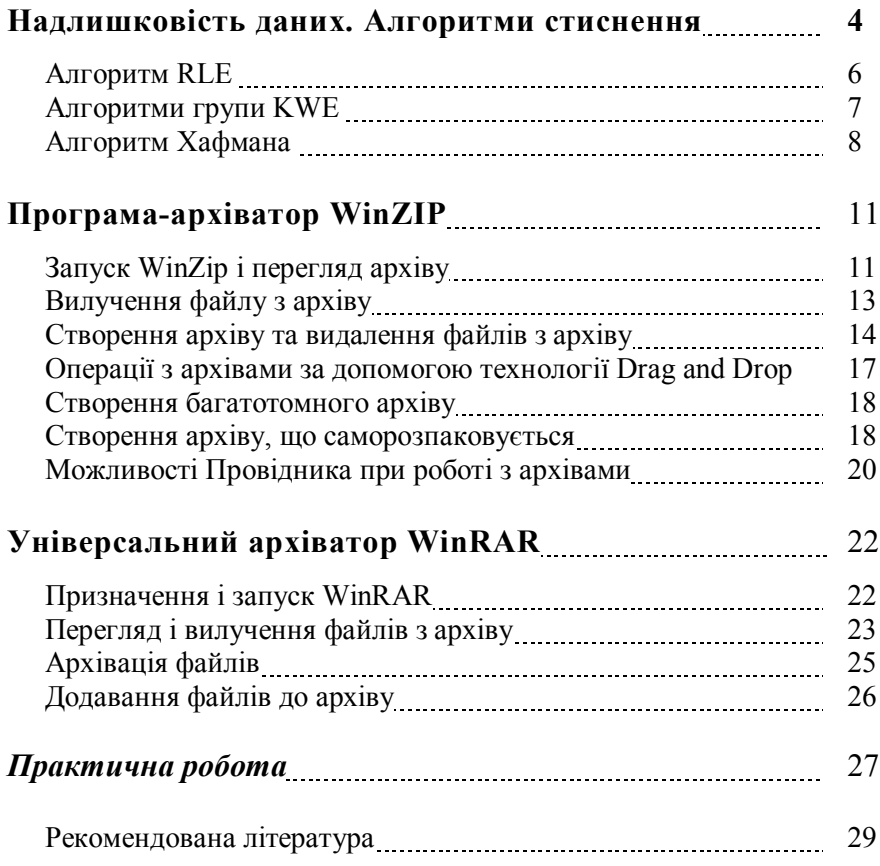

# **НАДЛИШКОВІСТЬ ДАНИХ. АЛГОРИТМИ СТИСНЕННЯ**

Характерною особливістю більшості типів даних є їх надлишковість. Ступінь надлишковості даних залежить від типу даних. Наприклад, для відеоданих ступінь надлишковості в декілька разів більший ніж для графічних даних, а ступінь надлишковості графічних даних, у свою чергу, більший за ступінь надлишковості текстових даних. Іншим фактором, що впливає на ступінь надлишковості є прийнята система кодування. Прикладом систем кодування можуть бути звичайні мови спілкування, які є ні чим іншим, як системами кодування понять та ідей для висловлення думок. Так, встановлено, що кодування текстових даних за допомогою засобів української мови дає в середньому надлишковість на 20-25% більшу ніж кодування аналогічних даних засобами англійської мови.

Для людини надлишковість даних часто пов'язана з якістю інформації, оскільки надлишковість, як правило, покращує зрозумілість та сприйняття інформації. Однак, коли мова йде про зберігання та передачу інформації засобами комп'ютерної техніки, то надлишковість відіграє негативну роль, оскільки вона приводить до зростання вартості зберігання та передачі інформації. Особливо актуальною є ця проблема у випадку необхідності обробки величезних обсягів інформації при незначних об'ємах носіїв даних. У зв'язку з цим постійно виникає проблема позбавлення надлишковості або стиснення даних. Коли методи стиснення даних застосовуються до готових файлів, то часто замість терміну "стиснення даних" вживають термін "архівування даних", стиснений варіант даних називають архівом, а програмні засоби, що реалізують методи стиснення називаються архіваторами.

В залежності від того, в якому об'єкті розміщені дані, що підлягають стисненню розрізняють:

#### **Рекомендована література:**

- 1. Інформатика. Комп'ютерна техніка. Комп'ютерні технології. Посіб. /За ред. О.І.Пушкаря – К.: Видавничий центр "Академія", 2001. – с. 350-450
- 2. Руденко В.Д., Макарчук О.М., Патланжоглу М.О. Практичний курс інформатики / За ред. Мадзігона В.М. – К.: Фенікс, 1997.-C. 182-212.
- 3. http://www.knigka.org.ua/2007/10/12/kak\_polzovatsja\_winra r.html.
- 4. http://www.legal.lutsk.ua

- 3. Запустіть Провідник, знайдіть і скопіюйте, в створену Вами папку вашого взводу, досить великий графічний файл формату bmp або tif.
- 4. Заархівуйте за допомогою WinZip кожен файл окремо і обидва разом.
- 5. Заархівуйте за допомогою WinRar кожен файл окремо і обидва разом.
- 6. Порахуйте коефіцієнт стиснення для всіх створених архівів. Зробіть висновок, який архіватор краще стискає?
- 7. Створіть саморозпаковуючийся архів з двох файлів за допомогою WinZip та WinRar.
- 8. Створіть багатотомний архів за допомогою WinRar.

*Надлишковість даних. Алгоритми стиснення.*

- 1. **Стиснення (архівування) файлів**: використовується для зменшення розмірів файлів при підготовці їх до передавання каналами зв'язку або до транспортування на зовнішніх носіях малої ємності.
- 2. **Стиснення (архівування) папок**: використовується як засіб зменшення обсягу папок перед довготерміновим зберіганням, наприклад, при резервному копіюванні.
- 3. **Стиснення (ущільнення) дисків**: використовується для підвищення ефективності використання дискового простору шляхом стиснення даних при записі їх на носії інформації (як правило, засобами операційної системи).

Існує багато практичних алгоритмів стиснення даних, але всі вони базуються на трьох теоретичних способах зменшення надлишковості даних. Перший спосіб полягає в зміні вмісту даних, другий - у зміні структури даних, а третій - в одночасній зміні як структури, так і вмісту даних.

Якщо при стисненні даних відбувається зміна їх вмісту, то метод стиснення є незворотнім, тобто при відновленні (розархівуванні) даних з архіву не відбувається повне відновлення інформації. Такі методи часто називаються методами стиснення з регульованими втратами інформації. Зрозуміло, що ці методи можна застосовувати тільки для таких типів даних, для яких втрата частини вмісту не приводить до суттєвого спотворення інформації. До таких типів даних відносяться відео- та аудіодані, а також графічні дані. Методи стиснення з регульованими втратами інформації забезпечують значно більший ступінь стиснення, але їх не можна застосовувати до текстових даних. Прикладами форматів стиснення з втратами інформації можуть бути: JPEG (Joint Photographic Experts Group) для графічних даних; MPG - для відеоданих; MP3 - для аудіоданих.

Якщо при стисненні даних відбувається тільки зміна структури даних, то метод стиснення є зворотнім. У цьому випадкові з архіву можна відновити інформацію повністю. Зворотні методи стиснення можна застосовувати до будь-яких типів даних, але вони дають менший ступінь стиснення у порівнянні з незворотними методами стиснення. Приклади форматів стиснення без втрати інформації: GIF (Graphics Interchange Format), TIFF (Tagged Image File Format) - для графічних даних; AVI - для відеоданих; ZIP, ARJ, RAR, CAB, LH - для довільних типів даних. Існує багато різних практичних методів стиснення без втрати інформації, які, як правило, мають різну ефективність для різних типів даних та різних обсягів. Однак, в основі цих методів лежать три теоретичних алгоритми:

- алгоритм RLE (Run Length Encoding);
- алгоритми групи KWE (KeyWord Encoding);
- алгоритм Хафмана.

#### **Алгоритм RLE**

6 де V*x*- обсяг пам'яті, необхідної для зберігання вихідної (результуючої) послідовності даних, V*n*- обсяг пам'яті, необхідної для зберігання вхідної послідовності даних.

В основі алгоритму RLE лежить ідея виявлення послідовностей даних, що повторюються, та заміни цих послідовностей більш простою структурою, в якій вказується код даних та коефіцієнт повторення. Наприклад, нехай задана така послідовність даних, що підлягає стисненню:

#### 1 1 1 1 2 2 3 4 4 4

В алгоритмі RLE пропонується замінити її наступною структурою: 1 4 2 2 3 1 4 3, де перше число кожної пари чисел це код даних, а друге - коефіцієнт повторення. Якщо для зберігання кожного елементу даних вхідної послідовності відводиться 1 байт, то вся послідовність займатиме 10 байт пам'яті, тоді як вихідна послідовність (стиснений варіант) займатиме 8 байт пам'яті. Коефіцієнт стиснення, що характеризує ступінь стиснення, можна обчислити за такою формулою: *V*

$$
k = \frac{V_x}{V_n}
$$

*Універсальний архіватор WinRAR*

#### *Практична робота*

#### **1. Створіть у папці** *Мои документы* **нову папку.**

Для цього відкрийте папку *Мои документы* в *Провіднику* та виконайте команду **Файл / Створити / Папку** (**Файл / Создать / Папку**). Як ім'я папки використайте номер вашого взводу (групи). Наприклад, *ПБ-11*.

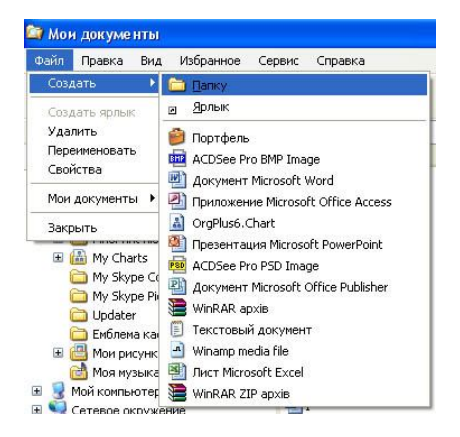

**2. Створіть текстовий файл у програмі** *Блокнот***.**

Запустіть *Блокнот*: **Пуск / Програми / Стандартні / Блокнот** (**Пуск / Программы / Стандартные / Блокнот).**  У вікні, що відкрилося введіть своє прізвище, ім'я, побатькові та номер взводу (групи). Збережіть документ в папці вашого взводу, як ім'я документу введіть своє прізвище.

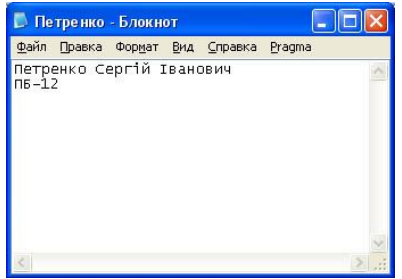

# **Додавання файлів до архіву**

Ця операція аналогічна архівації файлів до нового. Виділіть у вікні WinRAR об'єкти, які необхідно додати до архіву, і клацніть на кнопці **Добавить** на панелі інструментів. У діалозі, що з'явився (рис. 4), у поле **Архив** введіть ім'я архіву, до якого будуть додані об'єкти (для введення можете використати кнопку **Обзор** і наступне вікно). Клацніть на кнопці **ОК**, після чого до списку вказаного вами архіву додадуться нові об'єкти.

### **Багатотомні архіви, архіви, що саморозпаковуються й неперервні архіви**

При створенні засобами WinRAR багатотомного архіву потрібно пам'ятати, що перший том має звичайне розширення rar, а наступні позначаються розширеннями по порядку томів: r00, r01, r02 і т.д. Щоб створити багатотомний архів, додержуйтесь послідовності дій, описаних у попередньому пункті, з однією відмінністю: в діалоговому вікні **Имя и параметры архива** (рис. 4) в полі **Размер тома** оберіть опцію **1 457 500** (для трьохдюймових дискет) або **Автоопределение** (для накопичувачів іншого формату).

Створивши багатотомний архів, ви вже не зможете змінювати його, скажімо, додавати або вилучати файли. Будьякі зміни вимагають повторного створення багатотомного архіву. Зручність архіватора WinRAR при створенні багатотомного архіву полягає в тому, що архівні файли, розбиті на «томи», можна створити спочатку на жорсткому диску. Потім ці файли у будь-який момент можна скопіювати на дискети. WinZip цієї можливості не надає.

Для створення саморозпаковувального архіву дійте за схемою, описаною в пункті «Архівація файлів», однак в діалоговому вікні **Имя и параметры архива** (рис. 4) встановіть прапорець **Создать SFX-архив** і далі клацніть кнопку **ОК**.

Програма WinRAR дозволяє також створювати неперервні архіви. Для цього в діалоговому вікні **Имя и параметры архива** (рис. 4) слід встановити прапорець **Создать непрерывный архив**.

#### *Надлишковість даних. Алгоритми стиснення.*

7

Чим менше значення коефіцієнта стиснення, тим ефективніший метод стиснення. Зрозуміло, що алгоритм RLE буде давати кращий ефект стиснення при більшій довжині послідовності даних, що повторюється. У випадкові розглянутого вище прикладу, якщо вхідна послідовність матиме такий вигляд: 1 1 1 1 1 1 3 4 4 4, то коефіцієнт стиснення буде рівний 60%. У зв'язку з цим найбільша ефективність алгоритму RLE досягається при стисненні графічних даних (особливо для однотонових фонових зображень).

#### **Алгоритми групи KWE**

В основі алгоритму стиснення за ключовими словами покладено принцип кодування лексичних одиниць групами байт фіксованої довжини. Прикладом лексичної одиниці може бути звичайне слово. На практиці, в ролі лексичних одиниць вибираються послідовності символів, що повторюються, які кодуються ланцюжком символів (кодом) меншої довжини. Результат кодування зводиться в таблицю, утворюючи так званий словник.

Існує досить багато реалізацій цього алгоритму, серед яких найбільш поширеними є алгоритм Лемпеля-Зіва (алгоритм LZ) та його модифікація алгоритм Лемпеля-Зіва-Велча (алгоритм LZW). Словником в даному алгоритмі є потенційно нескінченний список фраз. Алгоритм починає роботу з майже пустого словника, що містить тільки один закодований рядок, так званий NULL-рядок. Коли зчитується черговий символ вхідної послідовності даних, він додається до поточного рядка. Процес продовжується доти, поки поточний рядок відповідає якій-небудь фразі з словника. Але рано або пізно поточний рядок перестає відповідати якій-небудь фразі словника. У цей момент, коли поточний рядок являє собою останній збіг зі словником плюс щойно прочитаний символ повідомлення, кодер видає код, що складається з індексу збігу і наступного за

ним символу, що порушив збіг рядків. Крім того, нова фраза, що складається з індексу збігу і наступного за ним символу, додається в словник. У наступний раз, коли ця фраза з'явиться в повідомленні, вона може бути використана для побудови більш довгої фрази, що підвищує міру стиснення інформації.

Алгоритм LZW побудований навколо таблиці фраз (словника), яка відображає рядки символів стискуваного повідомлення в коди фіксованої довжини. Таблиця володіє, так званою, властивістю передування, тобто, для кожної фрази словника, що складається з деякої фрази w і символу К фраза w також міститься в словнику. Якщо всі частинки словника повністю заповнені кодування перестає бути адаптивним (кодування відбувається виходячи з вже існуючих в словнику фраз).

Алгоритми стиснення цієї групи найефективніші для текстових даних великих обсягів і малоефективні для файлів малих розмірів (за рахунок необхідності зберігання словника).

#### **Алгоритм Хафмана**

В основі алгоритму Хафмана лежить ідея кодування бітовими групами. Спочатку проводиться частотний аналіз вхідної послідовності даних, тобто встановлюється частота входження кожного символу, що зустрічається у ній. Після цього символи сортуються по спаданню частоти входження.

Основна ідея полягає в наступному: чим частіше зустрічається символ, тим меншою кількістю біт він кодується. Результат кодування зводиться в словник, що необхідний для декодування.

Розглянемо простий приклад, що ілюструє роботу алгоритму Хафмана. Нехай задано текст, в якому літера 'А' входить 10 разів, літера 'B' - 8 раз, 'C'- 6 разів , 'D' - 5 разів, 'E' і 'F' - по 4 рази. Тоді один з можливих варіантів кодування за алгоритмом Хафмана наведений у таблиці 1.

*Універсальний архіватор WinRAR*

#### **Архівація файлів**

Послідовність архівації файлів і папок у програмі WinRAR складається з таких дій.

- Запустіть програму WinRAR і перейдіть до папки, в якій розміщено файли, призначені для архівації.
- Виділіть об'єкти, що підлягають архівації. Це можна зробити лівою кнопкою миші при натиснутій клавіші **Ctrl** або **Shift** (залежно від розташування у списку об'єктів, що виділяються).

 Клацніть по кнопці **Добавить** на панелі інструментів, після чого з'явиться діалог **Имя и параметры архива** (рис. 4). Цей діалог також можна викликати з меню **Команды / Добавить файлы в архив** або натисканням клавіш **Alt+A**. Введіть ім'я архіву або підтвердіть ім'я, запропоноване за замовчуванням.

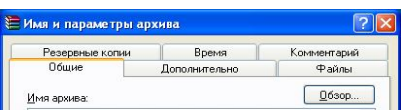

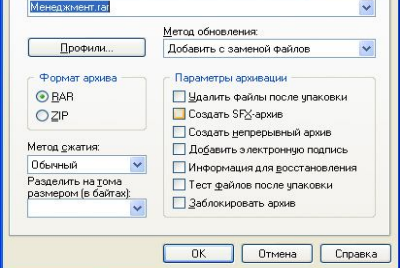

Рис. 4. Діалогове вікно задання імені і параметрів архіву.

- Оберіть формат нового архіву (RAR або ZIP). Вкажіть також за допомогою списків, що розкриваються, метод стискання та розмір тому, а за допомогою перемикачів та прапорців - інші параметри архівації.
- Клацніть кнопкою **ОК**.

У процесі архівації на екрані з'являється вікно з відображенням процесу. Перервати процес можна кнопкою **Отмена**.

Оберіть у списку архіву потрібний вам файл. Двічі клацніть по його значку лівою кнопкою миші - і буде запущена програма, пов'язана з даним розширенням файлів. У цій програмі відкриється вказаний файл-документ.

Якщо ви не обмежуєтесь переглядом файлу, а хочете вилучити його з архіву, то після виділення файлу натисніть кнопку **Вилучити до** (**Извлечь в)** на панелі інструментів (або оберіть опцію меню **Команди / Вилучити до вказаної папки** (**Команды / Извлечь в указанную папку)**, або натисніть клавіші **Alt+E**). При цьому відкриється діалогове вікно вибору шляху і параметрів розархівування.

24 При виконанні вилучення на екрані відкриється вікно, у якому буде відображатись процес вилучення файлів. Перервати вилучення можна клацанням на кнопці **Отмена**.

| Путь для извлечения (если не существует, то будет создан):       |                                              |  |
|------------------------------------------------------------------|----------------------------------------------|--|
| ::\Documents and Settings\Administrator\Мои документы\avp0501[1] |                                              |  |
| Режим обновления                                                 | Рабочий стол<br>⊟                            |  |
| • Извлечь с заменой файлов                                       | Мои документы                                |  |
| Извлечь с обновлением файлов                                     | Мой компьютер<br>Ė                           |  |
| Обновить только существующие файлы                               | Диск 3,5 (А:)<br>$\overline{+}$              |  |
|                                                                  | ⊞ - ⊜» Локальный диск (С:)                   |  |
| Режим перезаписи                                                 | ⊞- ∈. Локальный диск (D:)                    |  |
| Выдавать запрос при перезаписи<br>$\epsilon$                     | <b>В.</b> CD-дисковод (Е:)<br>$\mathbf{F}$   |  |
|                                                                  | <b>В.</b> CD-дисковод (F:)<br>$\overline{+}$ |  |
| Перезаписывать без запроса                                       | Back (G:)<br><b>Cald</b><br>$\overline{+}$   |  |
| Пропускать существующие файлы                                    | U3 System (H:)<br><b>• Съемный диск (I:)</b> |  |
| Разное                                                           | Сетевое окружение                            |  |
|                                                                  | nauka<br>$\overline{+}$                      |  |
| Распаковать архивы во вложенные папки                            | Posibnuk<br>$+$                              |  |
| Извлекать файлы без путей                                        | ІЗДПРС                                       |  |
| Снимать у файлов атрибут "Архивный"                              | тем атест1                                   |  |
| Оставить на диске поврежденные файлы                             | Шаблон<br>F-                                 |  |

Рис. 3. Діалогове вікно вибору шляху і параметрів розархівування.

При цьому, за замовчуванням, розархівовані файли потрапляють до тієї самої папки, в якій розміщено архів. Якщо потрібно вилучити файли до іншої папки (не поточної), вкажіть цільову папку в полі **Путь для извлечения** і натисніть **ОК**.

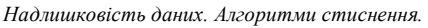

Таблиця 1.

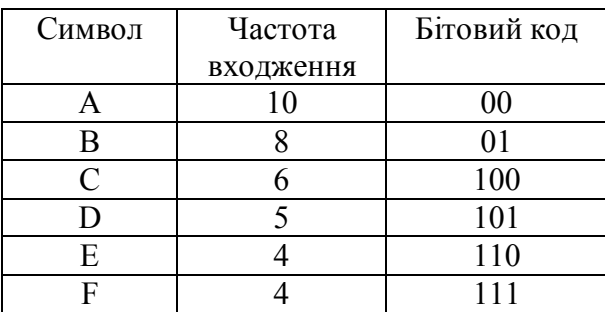

Як видно з таблиці 1, розмір вхідного тексту до стиснення рівний 37 байт, тоді як після стиснення - 93 біт, тобто майже 12 байт (без врахування довжини словника). Коефіцієнт стиснення рівний 32%. Алгоритм Хафмана універсальний, тобто його можна застосовувати для стиснення даних будь-яких типів, але він малоефективний для файлів малих розмірів (за рахунок необхідності зберігання словника).

На практиці програмні засоби стиснення даних синтезують ці три "чистих" алгоритми, оскільки їх ефективність залежить від типу та обсягу даних. У таблиці 2 наведені найпоширеніші формати стиснення та відповідні їм програми-архіватори, що використовуються на практиці.

Таблиця 2.

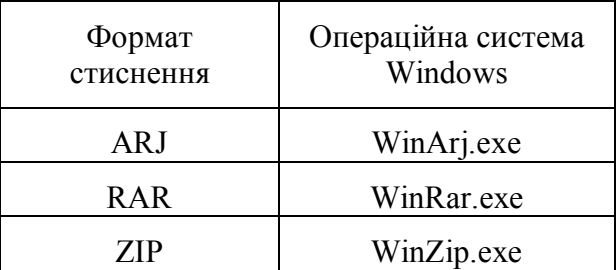

Крім того, сучасні архіватори надають користувачеві повний спектр послуг для роботи з архівами, основними з яких є:

- 1. Створення нового архіву;
- 2. Додавання файлів в існуючий архів;
- 3. Розпакування файлів з архіву;
- 4. Створення архівів, що саморозпаковуються (self-extractor archive);
- 5. Створення розподілених архівів фіксованих розмірів для носіїв малої ємності;
- 6. Захист архівів паролями від несанкціонованого доступу;
- 7. Перегляд вмісту файлів різних форматів без попереднього розархівування;
- 8. Пошук файлів і даних всередині архіву;
- 9. Перевірка на віруси в архіві до розпакування;
- 10. Вибір та налаштування коефіцієнта стиснення.

*Універсальний архіватор WinRAR*

#### **Перегляд і вилучення файлів з архіву**

Щоб забезпечити доступ до файлів архіву, потрібно відкрити архів у WinRAR. Запустіть WinRAR і оберіть потрібний диск командою **Файл / Вибрати диск (Файл / Выбрать диск)** (рис. 2). У робочій частині вікна з'явиться вміст диску у вигляді списку папок першого рівня.

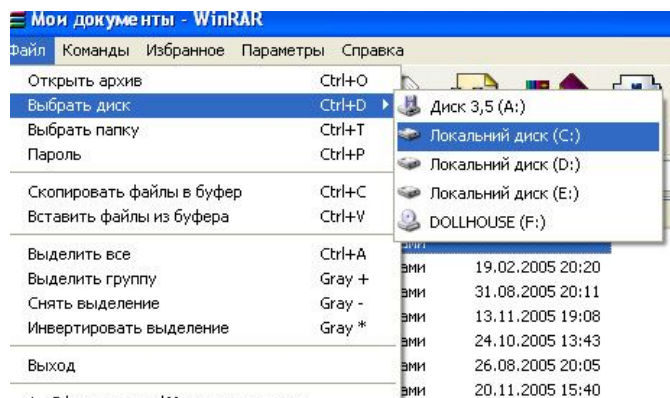

| 1 С., окументы мои документы, rar | Вми                    | 30.11.2004 17:22 |
|-----------------------------------|------------------------|------------------|
| Мои документы                     | 1 200 244 ADXMB WINRAR | 26.11.2005 20:33 |
| <b>Мои документы</b>              | 421 655 WinZip файл    | 26.11.2005 18:13 |

Рис. 2. Команди вибору диску.

Перейдіть до папки, у якій міститься архів. Щоб відкрити ту чи іншу папку, потрібно двічі клацнути мишею по значку папки. Щоб потрапити до зовнішньої папки, можна двічі клацнути мишею по значку папки без назви, що розміщений зверху списку. Відкривши потрібну папку, двічі клацніть по імені архівного файлу. При цьому у вікні WinRAR буде показаний список архіву (рис. 1).

Зауважимо, що список архіву ви можете розкрити й швидше. Знайдіть у вікні *Провідника* потрібний архівний файл типу rar і двічі клацніть на ньому мишею. В результаті буде запущено архіватор WinRAR і в його вікні відразу буде відображено вміст архіву.

# **УНІВЕРСАЛЬНИЙ АРХІВАТОР WinRAR**

#### **Призначення і запуск WinRAR**

Ще однією популярною програмою-архіватором є WinRAR. Це потужний архіватор і менеджер архівів, який має зручну графічну оболонку й підтримує технологію Drag and Drop. Програма WinRAR дозволяє працювати не лише з архівними файлами rar, а й з іншими архівами: zip, cab, arj, lzh.

Запускається WinRAR будь-яким з можливих способів, передбачених у Windows. Якщо піктограми WinRAR  $\mathbb{R}^2$  немає на робочому столі або на панелі інструментів Windows, то найпростіше запустити WinRAR з головного меню **Пуск / Программы / WinRAR / WinRAR**. Розглянемо основні операції з архівами, що виконуються за допомогою програми WinRAR (рис. 1).

| Mon документы.rar - WinRAR                                                 |           |         |                                   |                  |            |              |
|----------------------------------------------------------------------------|-----------|---------|-----------------------------------|------------------|------------|--------------|
| Файл<br>Команды Избранное Параметры                                        | Справка   |         |                                   |                  |            |              |
| Добавить<br>Тест<br>Извлечь в<br>Просмотр                                  | Удалить   | Найти   | u<br>Мастер<br>Инфо<br>Коммент    | Защита           | <b>SFX</b> |              |
| кa<br>Мои документы rar - RAR архив, размер исходных файлов 3 277 633 байт |           |         |                                   |                  |            | $\checkmark$ |
| $\hat{P}$<br>Имя                                                           | Размер    | Сжат    | Тип                               | Изменен          | CRC32      |              |
|                                                                            |           |         | Папка                             |                  |            |              |
| <b>Мои документы, zip</b>                                                  | 421 655   | 409 102 | WinZip файл                       | 26.11.2005 18:13 | 1CF8865F   |              |
| Doc1.doc                                                                   | 31 744    | 4 1 9 1 | Документ Microsof                 | 16.01.2005 19:10 | 72911D01   |              |
| <b>EZS</b> Olenka, ipg                                                     | 66 884    | 55 291  | ACDSee 7.0 JPEG I                 | 03.05.2005 20:11 | 3C2A5DF7   |              |
| IRS PIOC94~1. IPG                                                          | 57835     | 55 868  | ACDSee 7.0 JPEG I                 | 04.01.2004 7:42  | DD60AD48   |              |
| Bill plan_comp_class.bmp                                                   | 1 172 414 | 5 1 4 5 | ACDSee 7.0 BMP Im                 | 29.07.2005 18:18 | DA791C61   |              |
| plan_comp_class1.doc                                                       | 64 000    | 20 836  | Документ Microsof                 | 02.08.2005 17:37 | 6BDA1BA0   |              |
| zbThumbnail.info                                                           | 17846     | 11 295  | файл info                         | 13.11.2005 19:01 | 0C5A5A78   |              |
| NHига2.xls                                                                 | 16 8 9 6  | 2 1 4 9 | <b>Buct Microsoft Excel</b>       | 27.03.2005 15:32 | 4BDE9976   |              |
| Менеджмент.doc                                                             | 410 112   | 139 130 | Документ Microsof                 | 28.04.2005 12:51 | 0852E811   |              |
| Мои документы, ехе                                                         | 460 288   | 426 367 | Приложение                        | 26.11.2005 19:35 | 51FBDCB8   |              |
| Навантаж_викладач_ПАЗ_2005-200                                             | 508 416   | 56 830  | Лист Microsoft Excel              | 05.09.2005 20:03 | 674A549B   |              |
| a) сонце і фігури.mht                                                      | 24 967    | 10 174  | MHTML Document                    | 02.02.2005 21:41 | 8C6AA1FF   |              |
| Шо таке модель. doc                                                        | 24 576    | 3053    | Документ Microsof                 | 17.10.2005 20:57 | 7C788CE8   |              |
| $\Box$                                                                     |           |         | Всего: 3 277 633 байт в 13 файлах |                  |            |              |

Рис. 1. Вікно WinRAR, у якому відображається вміст архіву.

*Програма-архіватор WinZIP*

# **ПРОГРАМА-АРХІВАТОР WinZIP**

#### **Запуск WinZip і перегляд архіву**

Щоб почати роботу з архівом, треба запустити програмуархіватор. У Windows це можна зробити за допомогою простої операції - подвійного клацання мишею по значку архівного файлу. Якщо архів має розширення zip - по замовчуванню буде запущена програма WinZip. У вікні програми (рис. 1) можна побачите зміст архівного файлу - імена файлів та папок, що увійшли до архіву.

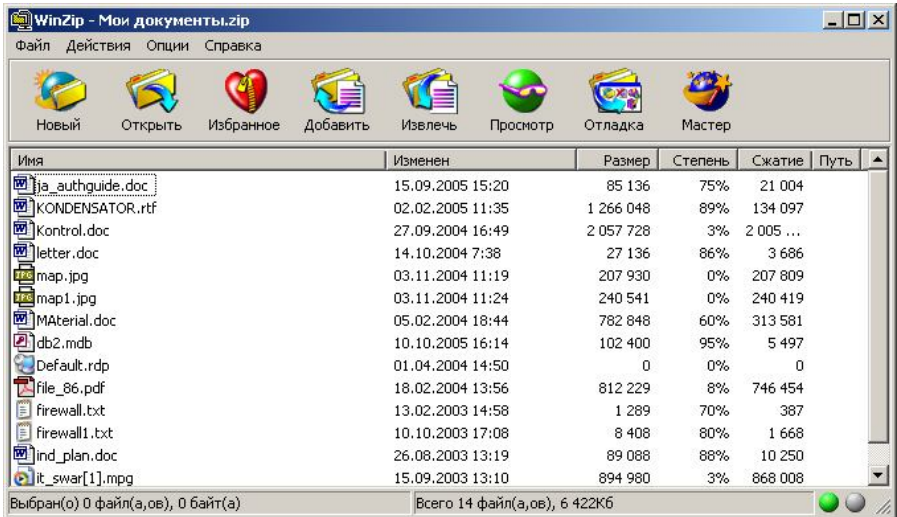

#### Рис.1. Головне вікно програми WinZip.

Окрім клацання на значку архівного файлу, можна запустити саму програму-архіватор. Виконується це стандартними способами: вибором програми у головному меню (якщо архіватор «зареєстровано» в меню), подвійним клацанням на файлі **Winzip32.exe** у вікні *Провідника* або подвійним клацанням на піктограмі **. Після цього відкриється вікно** програми з порожньою робочою областю.

Для роботи з архівом, що вже існує на диску, необхідно відкрити архівний файл у вікні WinZip. Для цього потрібно клацнути на піктограмі **Відкрити** (**Открыть** *або* **Open**) на панелі інструментів або використати меню **Файл / Відкрити архів** (**Файл / Открить архив** *або* **File / Open archive**) (рис. 2), у стандартному діалозі, що з'явився, вибрати потрібний архів та натиснути кнопку **Відкрити** (**Открыть** *або* **Open**) (або двічі клацнути на значку цього файлу) (рис. 3). В результаті у вікно WinZip буде виведено список вмісту архіву, подібний до показаного на рис. 1.

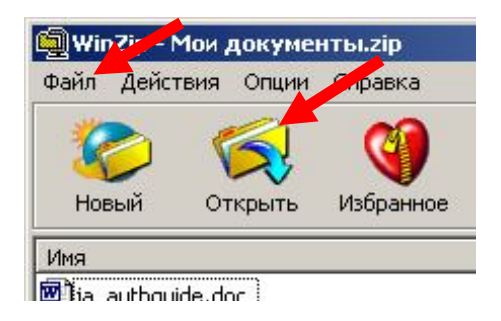

Рис. 2. Команди відкриття архіву.

| Имя                   | Размер            | Тип                  |         |  |
|-----------------------|-------------------|----------------------|---------|--|
| 西<br>Чистовик2        | 849 KB            | Документ Microsof    |         |  |
| w<br>ЦO               | 295 KB            | Документ Microsof    |         |  |
| харк1в1               | 401 565 KB        | Презентация Micro    |         |  |
| Ш<br>Франко           | 106 KB            | Документ Microsof    |         |  |
| успішність            | 352 KB            | Приложение Micros    |         |  |
| Тех условия           | 31 K <sub>b</sub> | Лист Microsoft Excel |         |  |
|                       |                   |                      |         |  |
| Имя файла:<br>харк1в1 |                   |                      | Открыть |  |

Рис. 3. Вікно відкриття існуючого архіву.

*Програма-архіватор WinZIP*

саморозпаковується, то замість передостанньої із зазначених опцій з'явиться опція **Відкрити за допомогою WinZip** (**Open with WinZip**).

*Провідник* (як і *Мій комп'ютер*) також надає можливості створення архівів. У контекстному меню файлів і папок є опції (рис. 12):

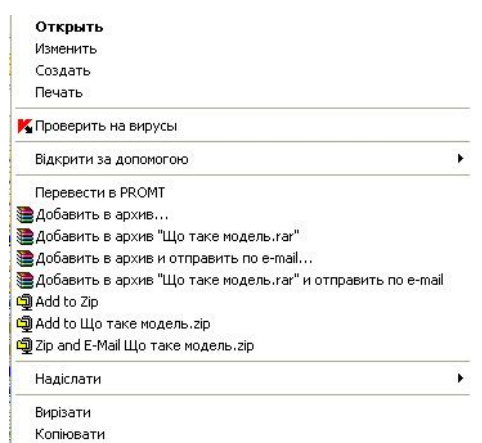

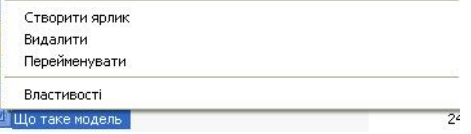

Рис. 12. Контекстне меню файлу.

- **Add to ZIP** створення архіву з оригінальним ім'ям у довільній папці;
- **Add to** *ім'я***.zip** створення у поточній папці архівного файлу з тим самим ім'ям, що й вихідний файл;
- **Zip and E-Mail** *ім'я***.zip** створити архів та відіслати електронною поштою.

При виборі будь-якої з цих опцій запускається WinZip. Відмінність полягає в тому, що у першому випадку потрібно заповнити поле діалогового вікна **Додати** (**Добавить** *або* **Add**), а у другому архівний файл створюється практично без вашої участі.

бажанням ви можете зразу розпакувати архів, для чого натисніть кнопку **Розпакувати** (**Распаковать** *або* **Unzip)**. Якщо розпаковування не потрібне, клацніть на кнопці **Закрити** (**Закрыть** *або* **Close**).

#### **Можливості** *Провідника* **при роботі з архівами**

Можна працювати з zip-файлами (створювати та розпаковувати архіви), не залишаючи програми *Провідник* або *Мій комп'ютер*. При інсталяції WinZip основні команди програми вводяться в контекстні меню файлів. Так, якщо клацнути правою кнопкою миші на значку zip-файлу, то можна побачите такі опції, пов'язані з програмою WinZip (рис. 11):

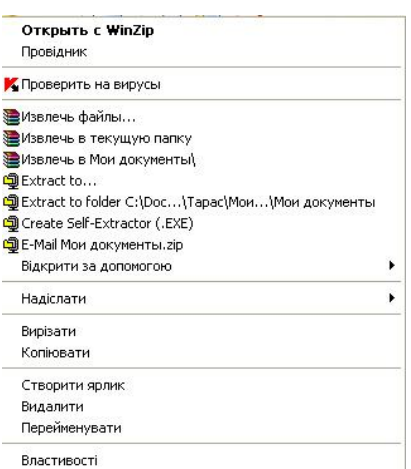

Рис. 11. Контекстне меню zip-архіву.

- **Extract to…** розпаковування архіву до довільної папки, яку потрібно вказати;
- **Extract to folder...** розпаковування архіву до поточної папки;
- **Create Self-Extractor (.exe)** створення архіву, що саморозпаковується;
- **E-Mail ім'я.zip** відіслати архів електронною поштою.
- Якщо ж ви клацнете правою кнопкою на файлі, що

*Програма-архіватор WinZIP*

З файлами зі списку можна виконувати деякі дії. Можна переглянути вибраний файл (документ), для чого достатньо клацнути двічі на значку файлу. При цьому буде запущено програму, що пов'язана з даним типом файлу. Якщо потрібно переглянути файл за допомогою іншої програми (замість запропонованої за замовчуванням), необхідно виділити файл у списку вікна WinZip (рис. 1) і натиснути кнопку **Перегляд**  (**Просмотр** *або* **View**) на панелі інструментів. З'явиться діалог (рис. 4), у якому можна обрати програму перегляду. Після встановлення потрібних перемикачів та вибору програми перегляду необхідно натиснути кнопку **Перегляд** (**Просмотр** *або* **View**), і файл буде відкрито. У режимі перегляду файлу можна читати текстовий файл, переглянути малюнок, переглядати Web-сторінку тощо.

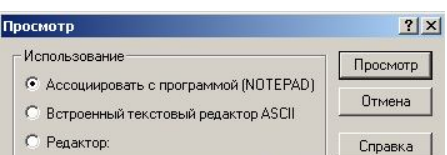

13 У відповідь відкриється діалогове вікно (рис. 5), тут потрібно вибрати диск та цільову папку, до якої буде поміщено вилучений файл. У даному діалозі у полі **Вилучити до** 

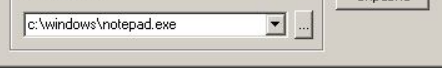

Рис. 4. Вікно вибору програми перегляду файлу.

# **Вилучення файлу з архіву**

Щоб працювати з файлом, який входить до складу архіву, необхідно вилучити його з архіву. Для вилучення файлу з архіву необхідно відкрити архів так, як було описано у попередньому пункті. Далі у вікні WinZip виділити потрібний файл (якщо необхідно вилучити кілька файлів або папок, їх усіх слід виділити при натиснутій клавіші **Ctrl** або **Shift**). Після виділення клацнути на кнопці **Вилучити** (**Извлечь** *або* **Extract**) на панелі інструментів.

(**Извлечь в** *або* **Extract To**) буде проставлено за замовчуванням ім'я папки, яка використовувалася останньою як цільова. Можна вибрати іншу папку за допомогою ієрархічної структури, яка відображається у полі **Папки / Диски** (**Folders / Drives**). Після вибору папки клацніть на кнопці **Вилучити**. В результаті вилучений файл буде розміщено у цільовій папці і з ним можна буде працювати як зі звичайним файлом.

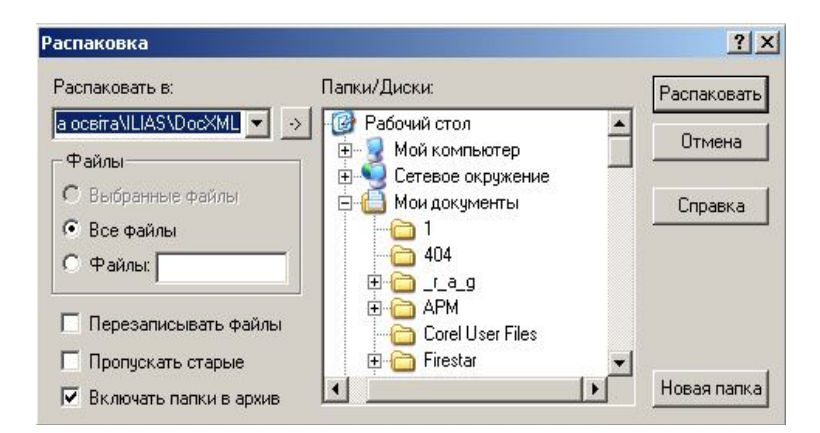

Рис. 5. Діалогове вікно вибору цільової папки для вилучення файлів.

#### **Створення архіву та видалення файлів з архіву**

Архіви створюють з різною метою. Архів необхідний, якщо великі файли потрібно скопіювати на носії малої ємності, якщо необхідно передати інформацію модемом, якщо потрібно звільнити місце на жорсткому диску.

Для створення архіву потрібно розмістити усі вихідні файли в окрему папку, клацнути на піктограмі **Новий** (**New**), після чого відкриється діалог **Новий архів** (**New archive**) (рис. 6). У цьому діалозі вибирається диск і папка для розташування архіву і задається ім'я архівного файлу. Рекомендується встановити опцію **Додати діалог** (**Добавить диалог** *або* **Add dialog**), яка необхідна для подальшого визначення файлів, що

*Програма-архіватор WinZIP*

- створіть з об'єктів, що підлягають архівації, архівний файл з розширенням zip (ця процедура описана у пункті «Створення архіву і видалення файлів з архіву»);
- відкрийте архів, обравши команду меню **Файл / Відкрити**  (**Файл / Открыть** *або* **File / Open**) або клацнувши на кнопці **Відкрити** (**Открыть** *або* **Open**) на панелі інструментів. Виконайте команду **Дії / Створити exe-файл**  (**Действия / Создать .ехе файл** *або* **Actions / Make .exe file**), після чого відкриється діалогове вікно (рис. 10).

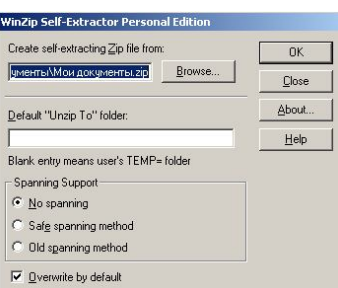

# Рис. 10. Діалогове вікно створення архіву, що саморозпаковується.

- у поле **Створити ZIP-файл, що саморозпаковується**  (**Создать самораспаковующийся ZIP-файл** *або* **Create self-extracting ZIP file from**) будуть уведені ім'я та шлях до архіву, на основі якого створюється exe-файл;
- у поле **Папка «Розпакувати в», що обирається за замовчуванням** (**Папка «Распаковать в» по умолчанию** *або* **Default «Unzip To» folder**) введіть ім'я та шлях до цільової папки. Якщо це поле не заповнити, то буде обрано папку C:\Windows\Temp;
- клацніть на кнопці **ОК**, після чого з'явиться повідомлення щодо можливості перевірки оточення exe-файла. Натисніть кнопку **Так** (**Да** *або* **Yes)** або **Ні** (**Нет** *або* **Nо)**;
- у наступному діалоговому вікні вам буде запропоновано уточнити папку, до якої розпаковуватиметься exe-файл. За

почнеться архівація. Склад нового архіву буде виведено у вікно WinZip. Перегляньте зміст створеного архіву та впевніться, що отримано потрібний результат.

#### **Створення багатотомного архіву**

У пункті «Створення архіву й видалення файлів з архіву» було розглянуто створення архіву, що вміщується на одному носії. Якщо ж архів великий, то для копіювання на дискети необхідно розбити його на окремі файли. Ці файли складають так званий *багатотомний архів.*

Для створення багатотомного архіву натисніть кнопку Новий (**Новый** *або* **New**) на панелі інструментів вікна WinZip і в діалоговому вікні Новий архів (**Новый архив** або **New archive)** оберіть диск і папку для розміщення архіву. Введіть ім'я архівного файлу та клацніть на кнопці **ОК**. Далі в наступному діалоговому вікні (рис. 7) розкрийте список **Дисковий розподіл**  (**Дисковое распределение** *або* **Multiple Disk Spanning**) і виберіть позицію **Автоматичне розбиття** (**Автоматическое разбиение** *або* **Automatic**).

18 Розглянемо створення архіву у вигляді exe-файлу, який буде автоматично розпаковуватися, якщо по ньому двічі клацнути мишею (або виконати команду **Відкрити** (**Открыть** *або* **Open)** з контекстного меню). З такими файлами дуже зручно працювати вашому адресату, якщо у нього немає потрібної програми-архіватора. Для одержання архіву, що саморозпаковується виконайте такі дії:

Оскільки всі файли багатотомного архіву мають одне ім'я, пронумеруйте дискети олівцем на наклейках або надайте їм мітки. Зауважимо, що багатотомний архів у WinZip формується зразу на гнучких дисках, без попереднього створення на жорсткому диску. В програмі WinRAR передбачена зручніша можливість формування багатотомного архіву на жорсткому диску.

#### **Створення архіву, що саморозпаковується**

*Програма-архіватор WinZIP*

поміщаються до архіву. Для підтвердження натискають кнопку **ОК**.

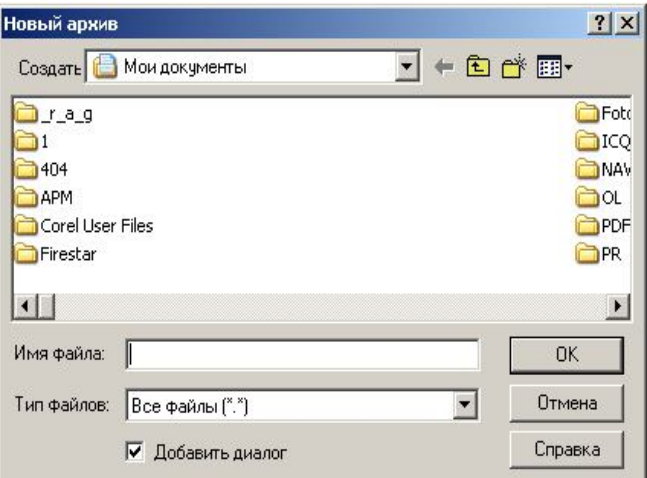

Рис. 6. Діалогове вікно створення нового архіву.

У наступному діалоговому вікні **Додати** (**Добавить** *або* **Add**) (рис. 7) вибирають файли, які мають бути запаковані до архіву. Групу файлів можна помічати клацанням миші при натиснутій клавіші **Ctrl**. Якщо до архіву мають потрапити всі файли папки, то у полі **Ім'я файлу** (**Имя файла** *або* **File name)** слід залишити маску «\*.\*». Для підтвердження натиснути кнопку **Додати** (**Добавить** *або* **Add**).

Можливі ситуації, коли потрібно видалити деякі файли з існуючого архіву, для цього не обов'язково створювати архів знову з новим вмістом. Необхідно виконати наступні дії. Відкрити архів командою **Відкрити** (**Открыть** *або* **Open**) і виділити файли для видалення. Далі натиснути клавішу **Delete** або **Shift+D** або вибрати команду **Дії / Видалити** (**Действия / Удалить** *або* **Actions / Delete**) (рис. 8) і в наступному діалозі підтвердити видалення виділених файлів.

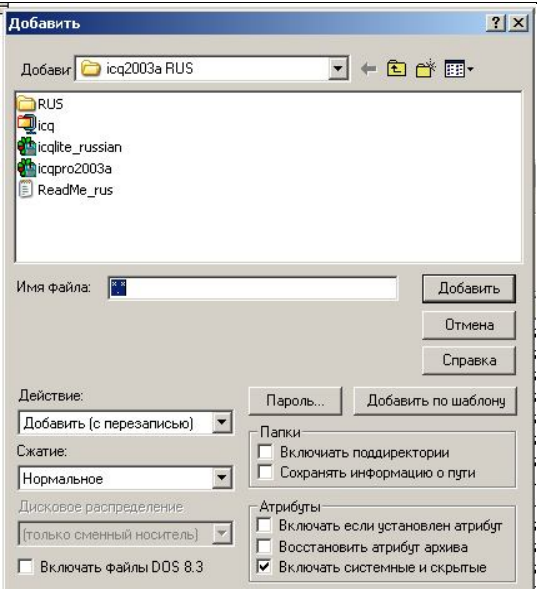

Рис. 7. Діалогове вікно вибору об'єктів, що поміщаються до архіву.

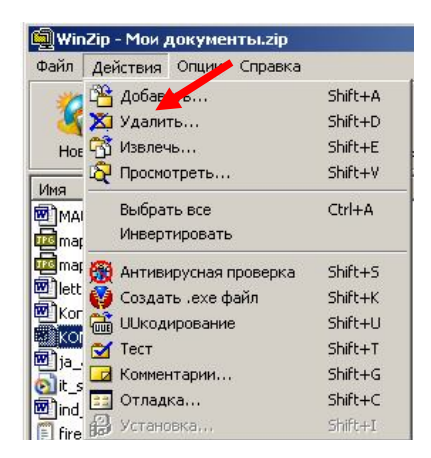

Рис. 8. Команда видалення файлів з архіву.

*Програма-архіватор WinZIP*

#### **Операції з архівами за допомогою технології Drag and Drop**

У програмі WinZip є зручна технологія Drag and Drop, яка дозволяє максимально спростити процес відкриття та створення архівів.

Для створення архіву за допомогою Drag and Drop у вікно WinZip або на значок WinZip на робочому столі слід перетягнути піктограму файлу (або файлів), який підлягає архівації. В наступному діалоговому вікні (рис. 9) в поле **Додати до архіву** (**Добавить в архив** *або* **Add to archive**) задати ім'я та шлях до майбутнього архіву.

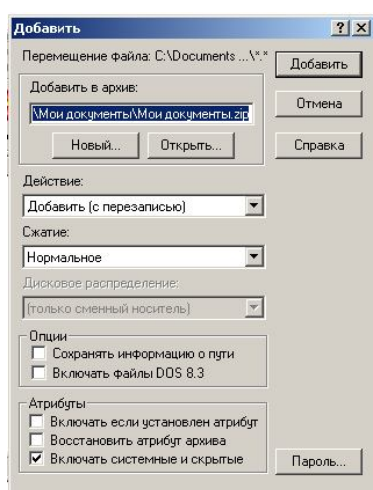

Рис. 9. Діалогове вікно створення архіву за допомогою технології Drag and Drop.

У списку **Дія** (**Действие** *або* **Action**), оберіть операцію, яку необхідно виконати над файлом. За замовчуванням пропонується опція **Додати та замінити файли** (**Добавить (с перезаписью)** *або* **Add (and replace) files**). Насамкінець клацніть на кнопці **Додати** (**Добавить** *або* **Add**), після чого